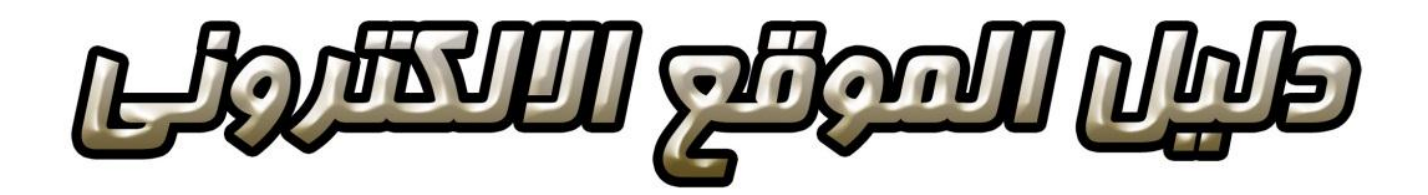

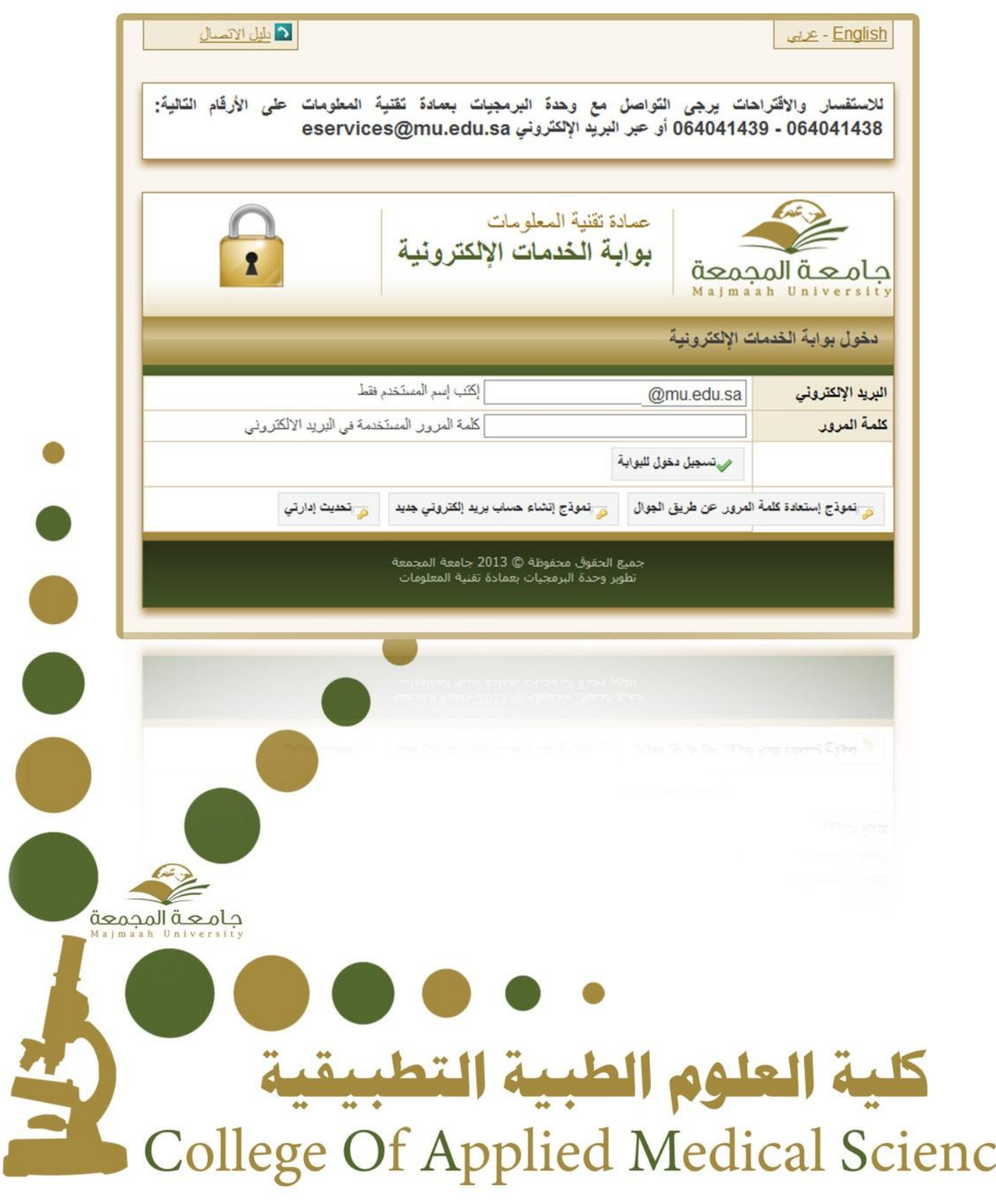

es

 $\gamma$ 

## [https://eservices.mu.edu.sa](https://eservices.mu.edu.sa/)

### **-2 نختار خدمة الموقع الشخصي**

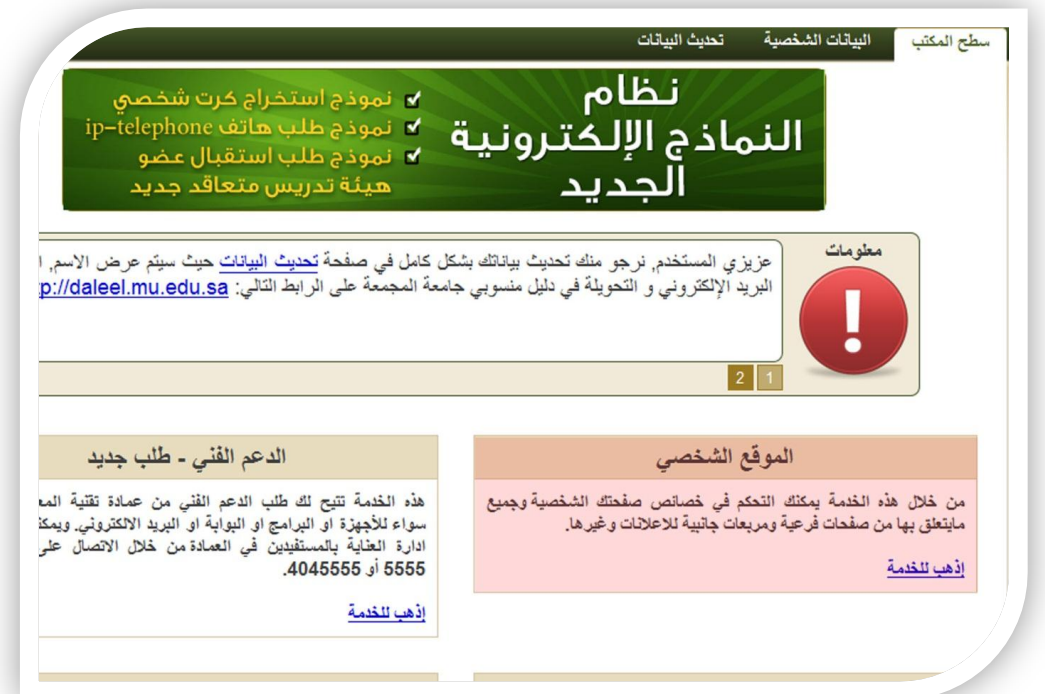

**-3 واجهة الخدمة** 

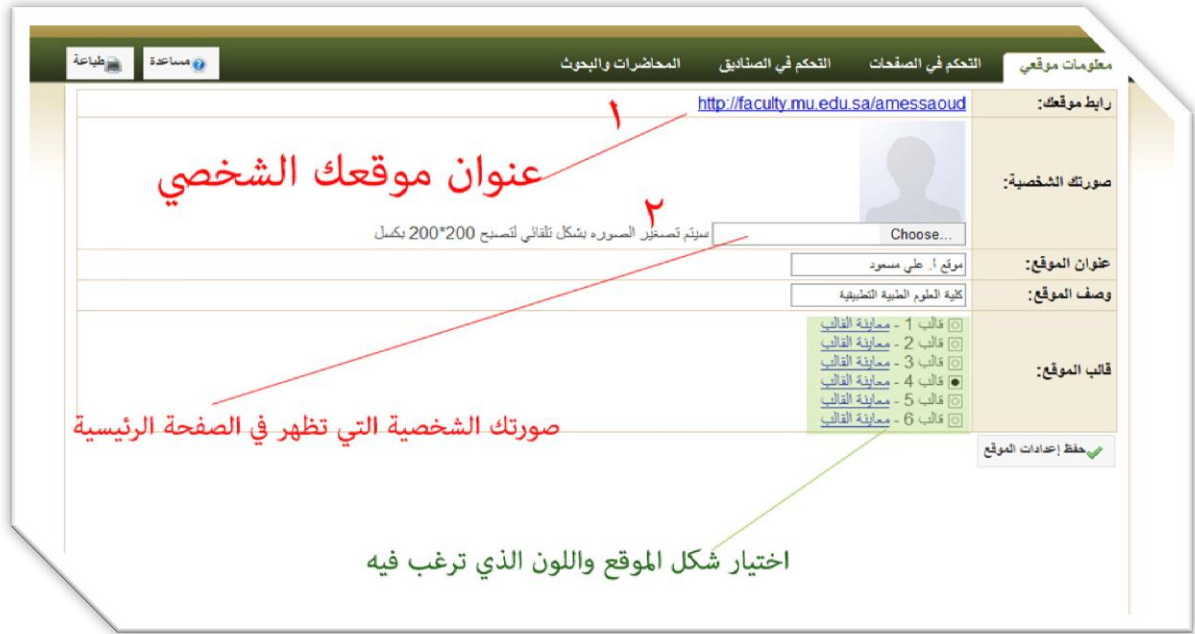

**كلية العلوم الطبية التطبيقية**

 $\mathsf{r}$ 

 1 عنوان الموقع الشخصً . هذا العنوان ٌمكن جمٌع مستخدمً شبكة الانترنت من الدخول الى صفحتك والتعرف عليك . الموقع الالكتروني يختلف على البريد الالكتروني بتوفره على صفحات منشورة ويمكن ان تعرض معلومات عنك لجميع المستخدمين ويمكنك من التواصل مع العديد من الناس وتبادل خبراتك العلمية والعملية مع الأخر . 2 الصورة تعبر عن ذاتك وتمكن كل من ٌدخل موقعك للتعرف علٌك 3 اختٌار اللون المناسب حسب 6 قوالب مختلفة . اختر قالب واالختٌار يكون مرة واحدة لكي لا يتغير شكل الموقع اكثر من مرة

#### **-4 التحكم في الصفحات**

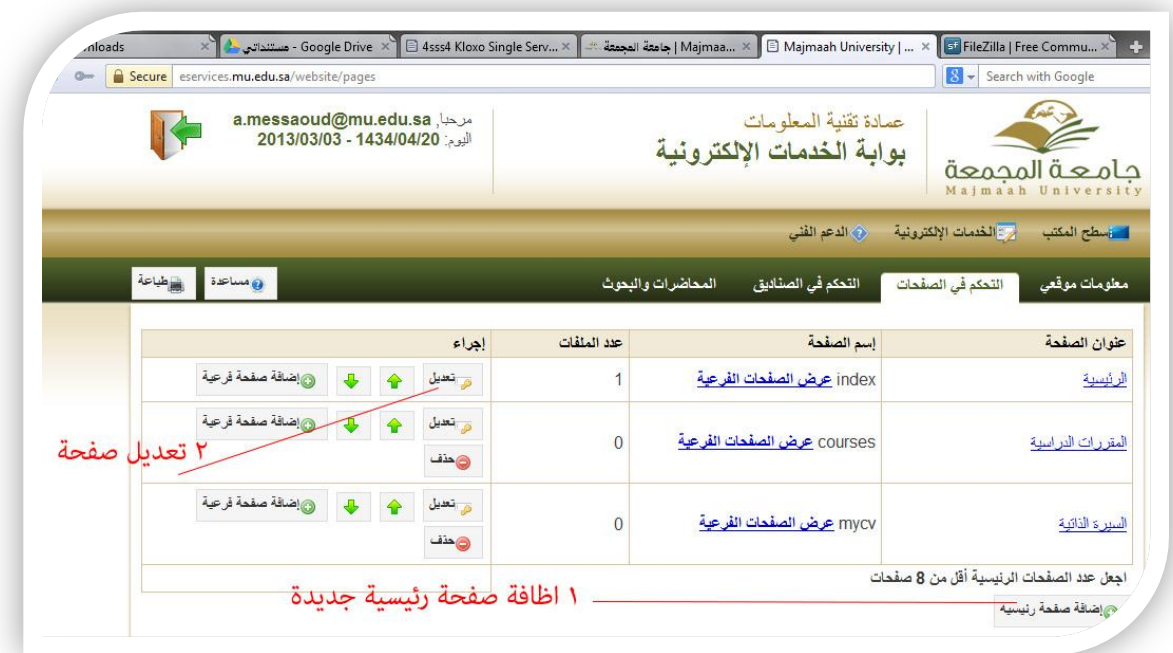

- 1 إضافة صفحة وهً عبارة عن زٌادة معلومات واقسام بموقعك ومن المستحسن ان يكون ٤ فما فوق الى ٨ صفحات رئيسية كحد أقصى
	- 2 اذا اردت تحٌٌن صفحة او تغٌٌر محتواها استعمل هذا الخٌار
	- وبمكن اضافة صفحات فر عبة لكل صفحة ر ئبسبة قمت بإدخالها

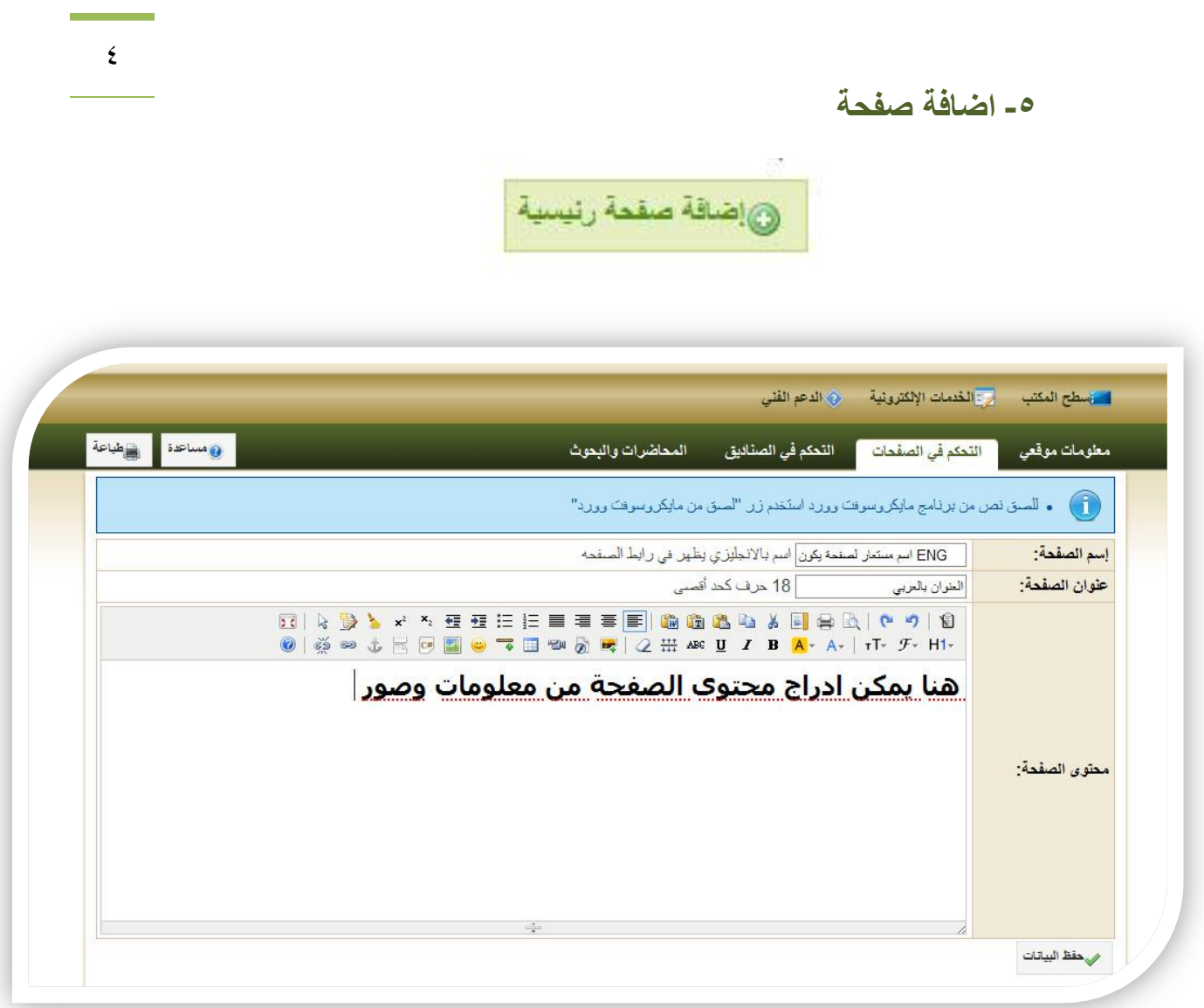

## **-6 الصناديق الجانبية :**

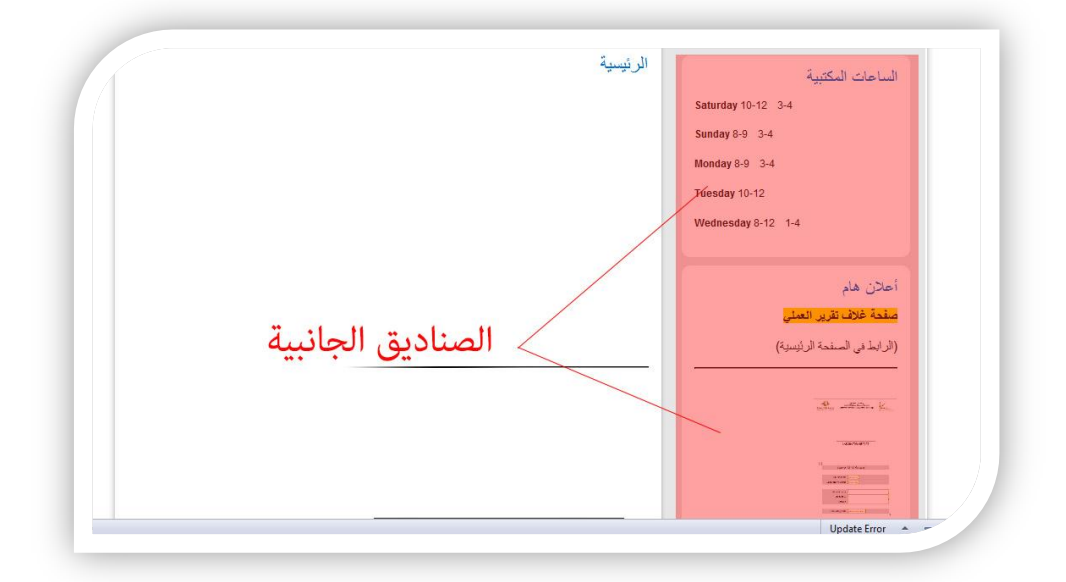

**كلية العلوم الطبية التطبيقية**

 $\circ$ الصناديق الجانبية هي المربعات التي توجد بالقسم الايمن من الموقع ويمكن التحكم بها عبر التحكم في الصناديق . ويمكن استخدام المحرر العادي الموجود او برمجة \_\_\_\_\_ html

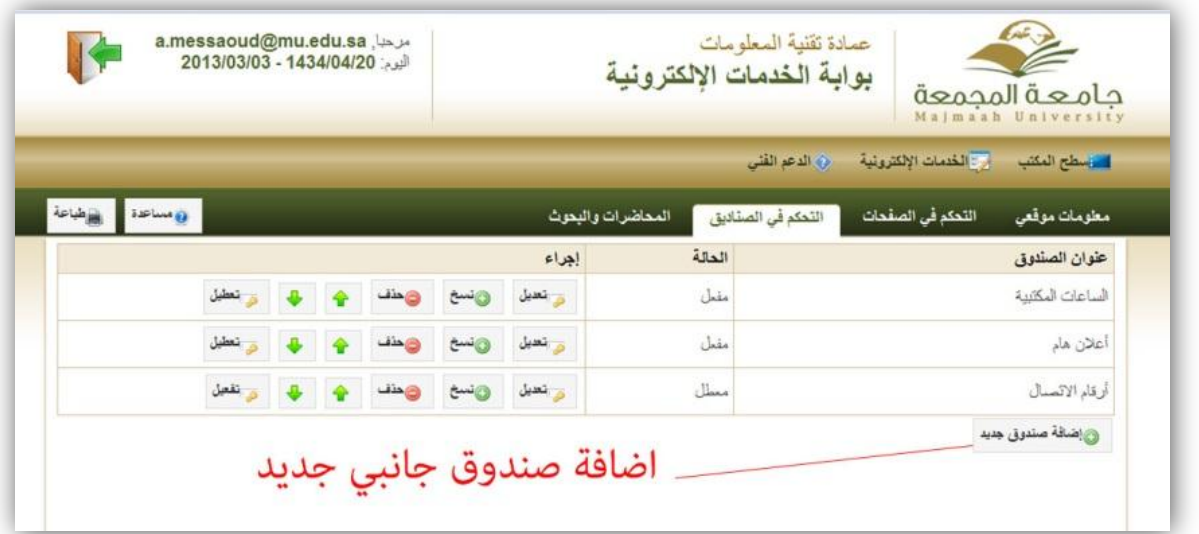

مثل الموجود بالصفحات . يمكن اضافة صندوق جانبي ولكن الفرق الوحيد ان المساحة المخصصة لصناديق اقل بحيث لا يمكن استعمال صور بمقاس كبير "يتجاوز عرض ٢٥٠ بكسل " اما الصفحات فحجم الصور يجب ان لا يتجاوز 652 بكسل .

يمكن التواصل معنا عبر بريد مركز الجودة وتطوير المهارات - وحدة تقنية المعلومات بكلية العلوم الطبية التطبيقية :

# **q.cams@mu.edu.sa**